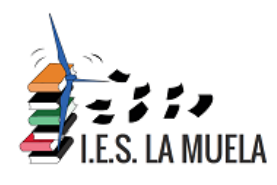

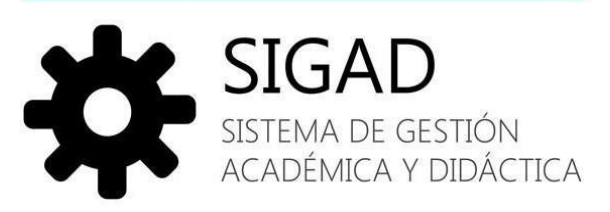

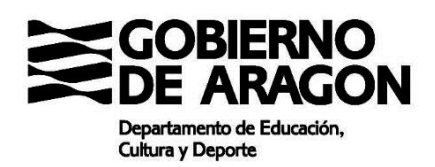

Manual de usuario SIGAD DIDÁCTICA FAMILIAS IES LA MUELA

V.1.3

1

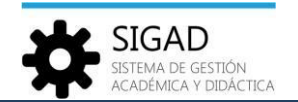

## Tabla de contenido

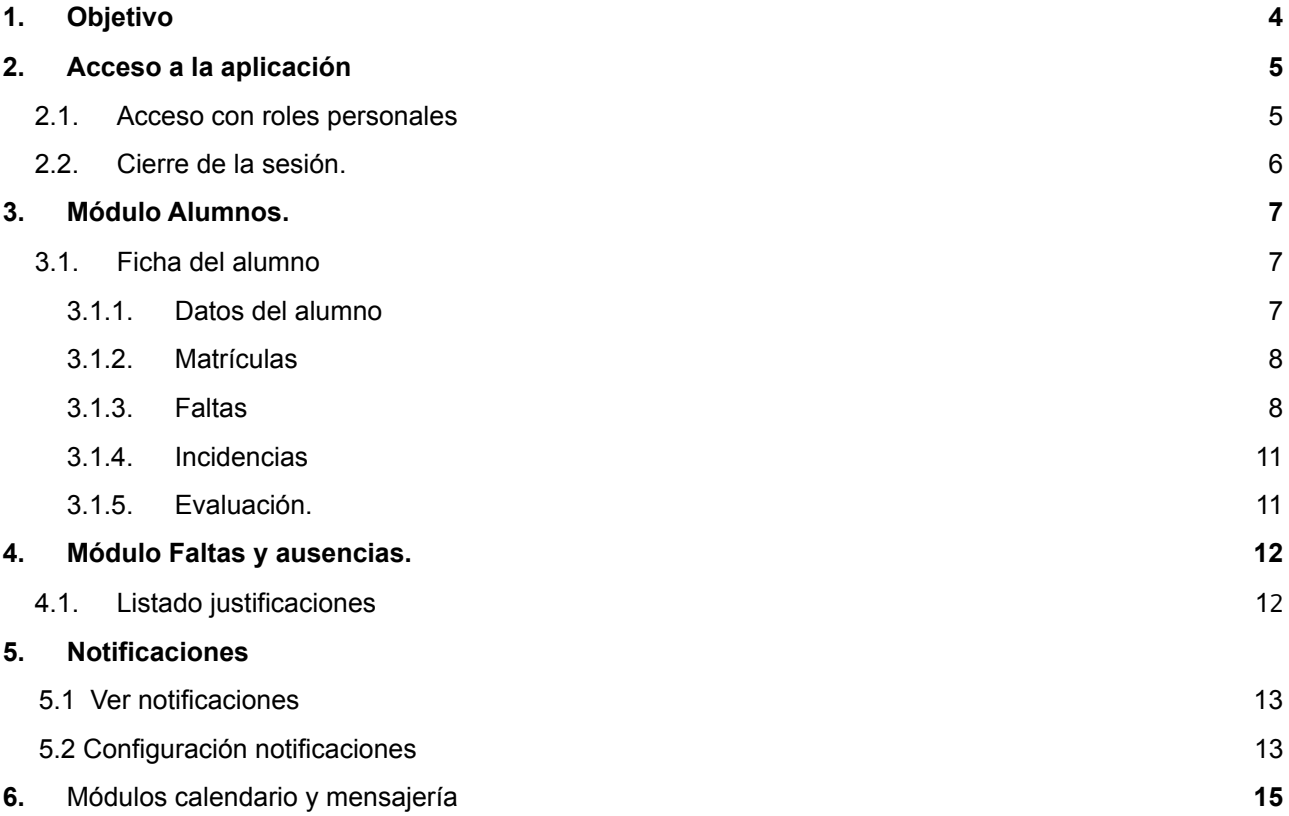

咱

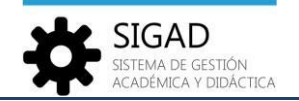

# **Registro de cambios**

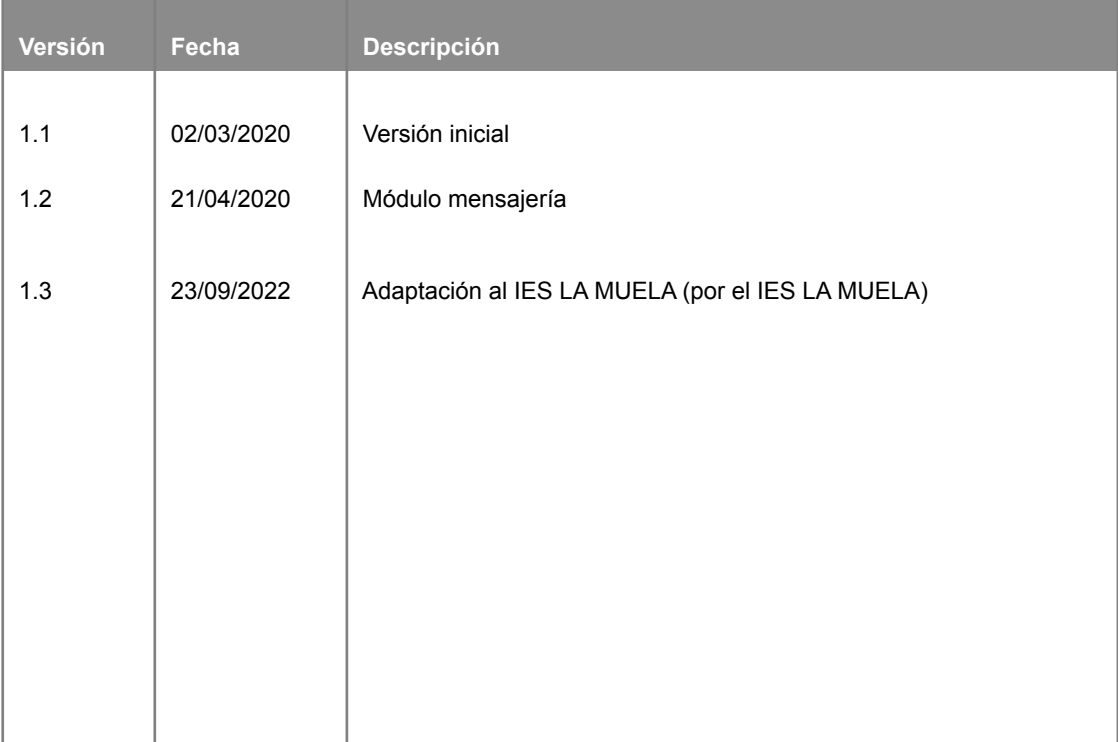

喧

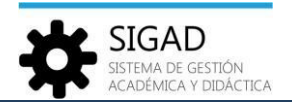

# <span id="page-3-0"></span>1. Objetivo

El propósito de este documento es presentar los módulos y funciones que componen la nueva aplicación de Didáctica Web y la navegación general entre los mismos.

Está dirigido a usuarios que utilizan la aplicación con los perfiles personales (padres, tutores legales y alumnos mayores de edad).

喧

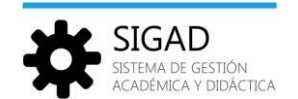

# <span id="page-4-0"></span>2. Acceso a la aplicación

Para acceder a la aplicación, teclear la dirección <https://aplicaciones.aragon.es/sigaddweb> en la barra de direcciones del navegador. Aparecerá la página de acceso donde deberemos introducir nuestro nombre de usuario y contraseña.

嗊

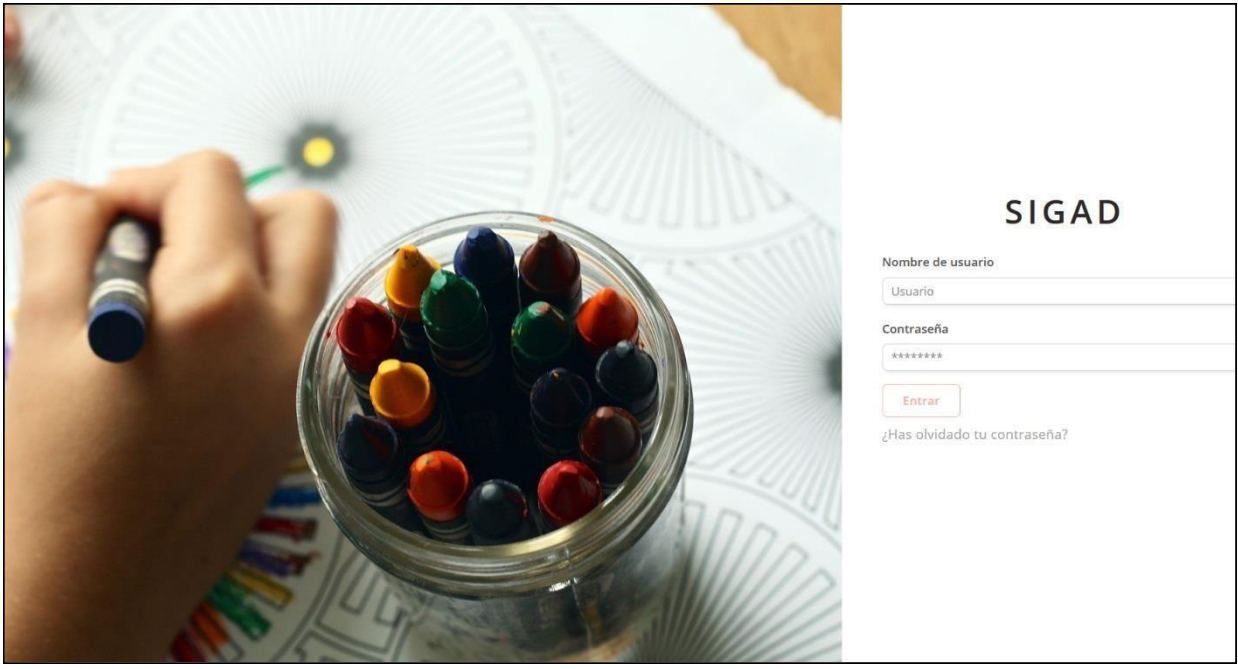

### <span id="page-4-1"></span>2.1.Acceso con roles personales.

Si el usuario tiene el rol *padre, tutor legal o alumno (mayor de edad) el* módulo que se muestra por defecto al conectarse es la función '*Ficha* dentro del módulo de '*Alumnos*', donde se muestra el nombre del alumno en la parte superior derecha.

Si se trata de un usuario que tiene varias matrículas relacionadas se mostrará la siguiente pantalla donde aparece la lista de alumnos relacionados con el usuario conectado.

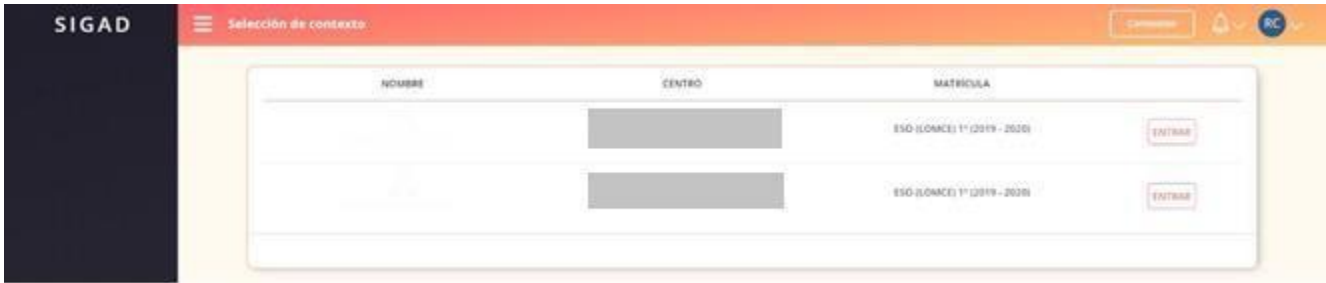

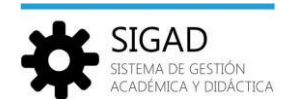

眉

Para conectarse a un perfil de un alumno se deberá pulsar sobre el botón 'Entrar' correspondiente. A continuación, se mostrará la pantalla de la función '*Ficha'* dentro del módulo '*Alumnos*'.

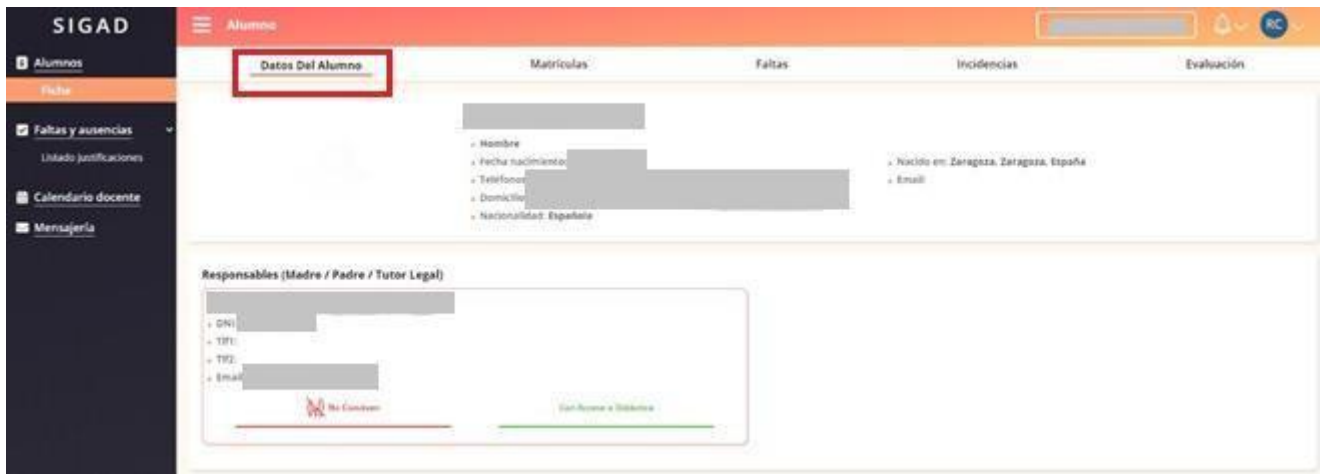

### <span id="page-5-0"></span>2.2. Cierre de la sesión.

Para cerrar la sesión, pulsar sobre el botón identificador del usuario y elegir la opción '*Cerrar sesión*'. Este botón presenta otras dos opciones:

- Perfil: Permite cambiar la dirección de correo y la contraseña.
- **Configuración:** Permite configurar las notificaciones, tenerlas activas o no y, en caso afirmativo, si se quiere recibirlas individualmente o recibir todas las del día en una única notificación (ver apartado del Módulo de Notificaciones).

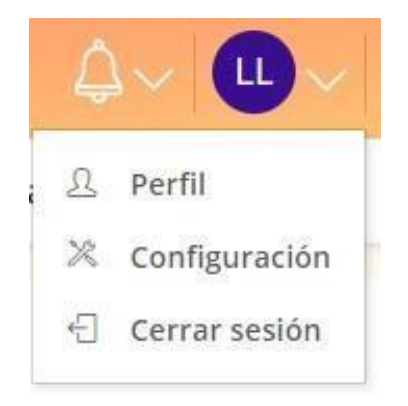

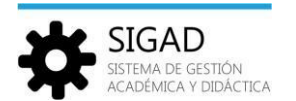

### <span id="page-6-0"></span>3. Módulo Alumnos.

La finalidad del módulo '*Alumnos'* es permitir la consulta de la información del alumno y de sus matrículas asociadas; así como servir de acceso a otras funciones del sistema para la justificación de faltas o visualización de los eventos programados en el calendario docente.

嗊

### <span id="page-6-1"></span>3.1.Ficha del alumno

La ficha de alumno muestra toda la información personal del alumno y su entorno, así como la información básica de su historial académico.

Los bloques de información son:

- Datos del Alumno.
- Matrículas.
- Faltas.
- Incidencias.
- Evaluación.

#### <span id="page-6-2"></span>3.1.1. Datos del alumno.

Muestra información personal del alumno y sus representantes legales.

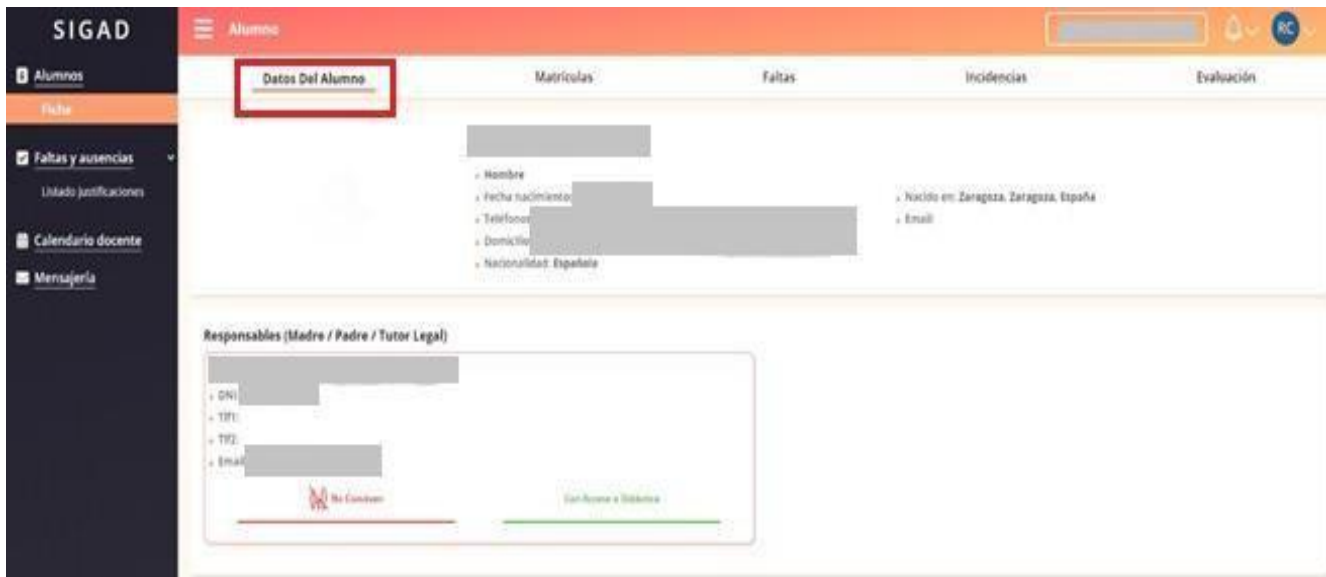

<span id="page-7-0"></span>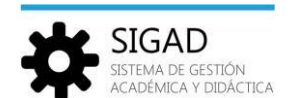

### 3.1.2. Matrículas

Se muestra la lista de materias en las que está matriculado el alumno seleccionado.

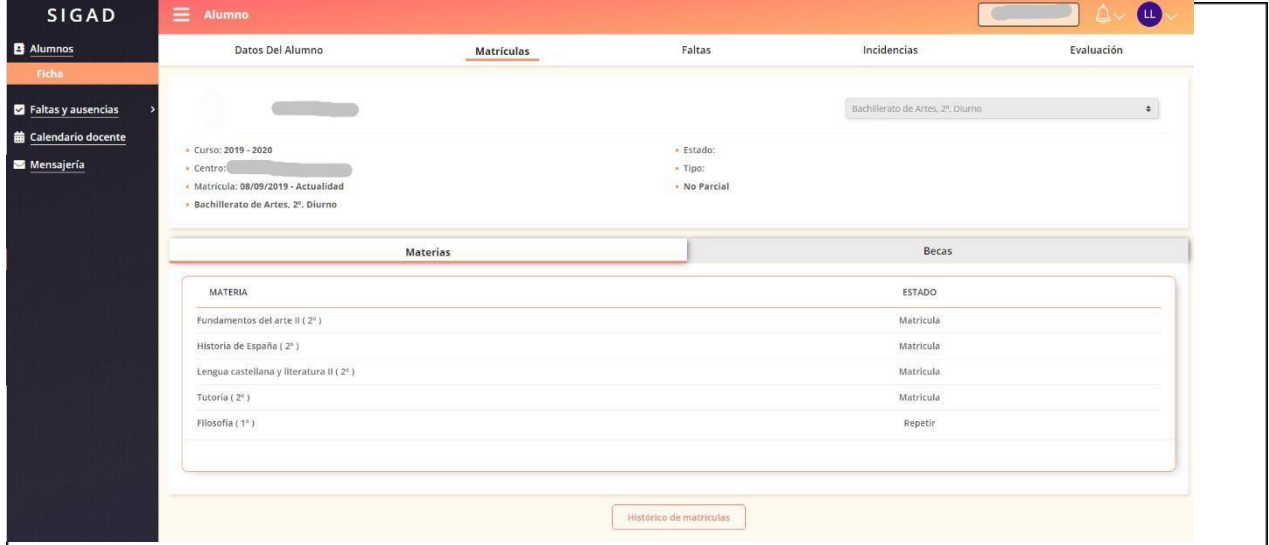

喧

El botón '*Histórico de matrículas*' al pulsarlo se abre una ventana con las matrículas anteriores del alumno y se accede al detalle de cada una pulsando el botón '*Ver*' correspondiente.

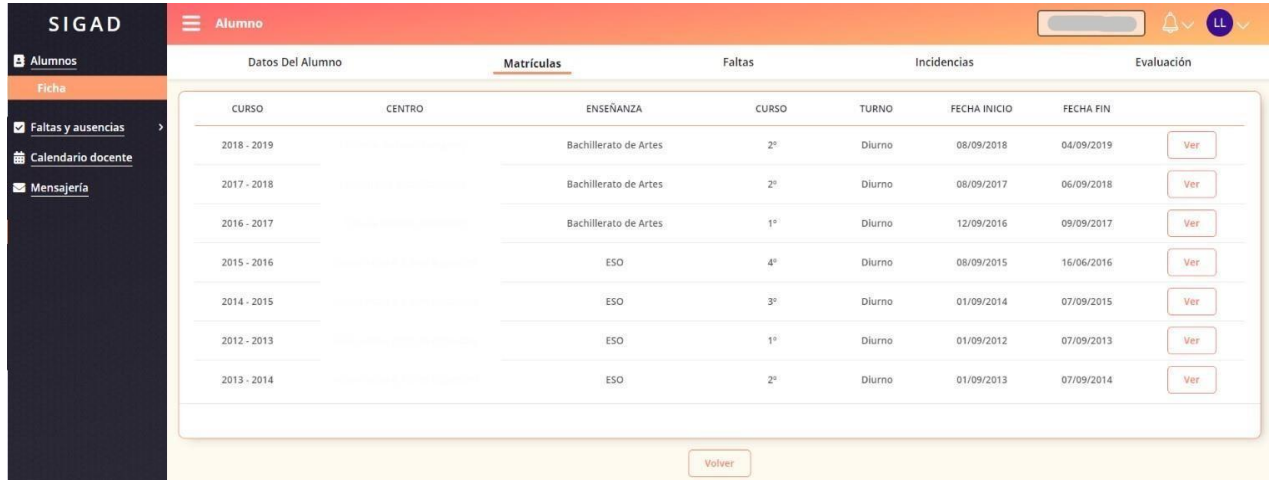

#### <span id="page-7-1"></span>3.1.3. Faltas.

Mediante un formato de "hoja de calendario" se presenta el calendario del mes actual (mostrando solo los días de lunes a viernes) y en cada casilla correspondiente a un día se muestran las materias que tiene el alumno en las distintas sesiones del día.

Mediante un código de colores se señala en cada sesión si el alumno se ha retrasado, si ha faltado con o sin justificación o si ha asistido a clase.

Los días festivos aparecen marcados en gris y sin incluir ninguna materia.

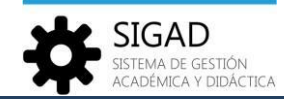

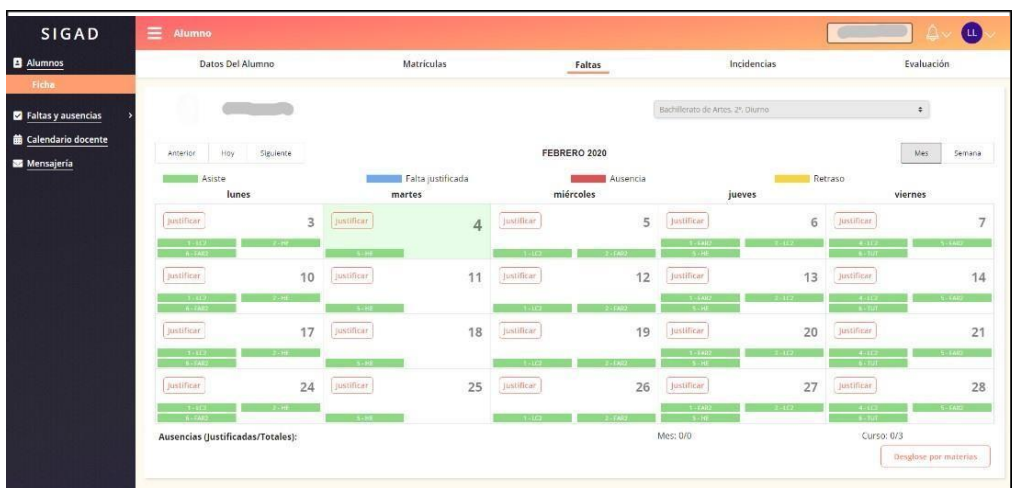

哼

Los botones '*Anterio*r', '*Hoy*' y '*Siguiente*' permiten navegar entre los distintos meses del curso escolar actual.

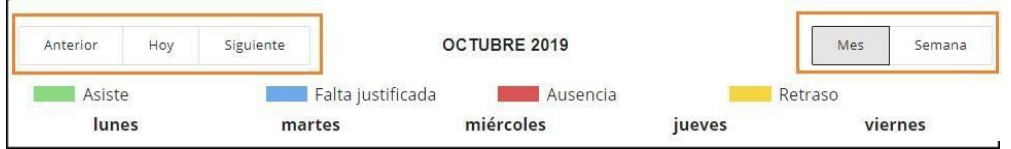

Los botones '*Mes*' y '*Semana*' permiten cambiar entre la vista mensual y semanal.

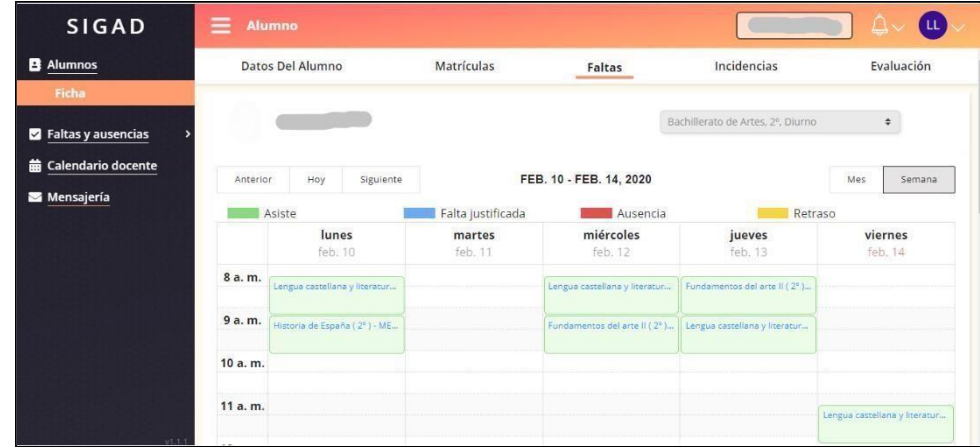

Se puede navegar entre los distintos meses del curso escolar actual para consultar la información de ausencias y retrasos de un alumno específico, y permite poder justificar las faltas de un día concreto

#### **ATENCIÓN NOTA IMPORTANTE: NO SE SIGUE ESTE MODELO DE JUSTIFICAR AUSENCIAS EN EL**

**IES LA MUELA**. Para justificar ausencias se deberá entregar al tutor/a el modelo seguido por el centro con el debido justificante.

En la parte inferior de la página de 'Faltas', se muestra un área con los siguientes cómputos de faltas del alumnado:

• Total de faltas en el mes visualizado

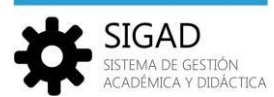

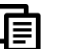

- Total de faltas justificadas (sobre las del mes)
- Total de faltas del alumno (en el curso escolar actual)
- Total de faltas del alumno justificadas (sobre las del curso escolar actual.

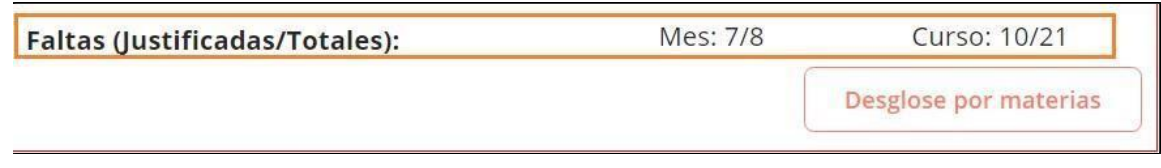

Además, pulsando sobre el botón 'Desglose por materias' se muestra el desglose del total de faltas y total de faltas justificadas por materias (de las que cursa el alumno en la matrícula visualizada)

Desglose de faltas por materias

 $\times$ 

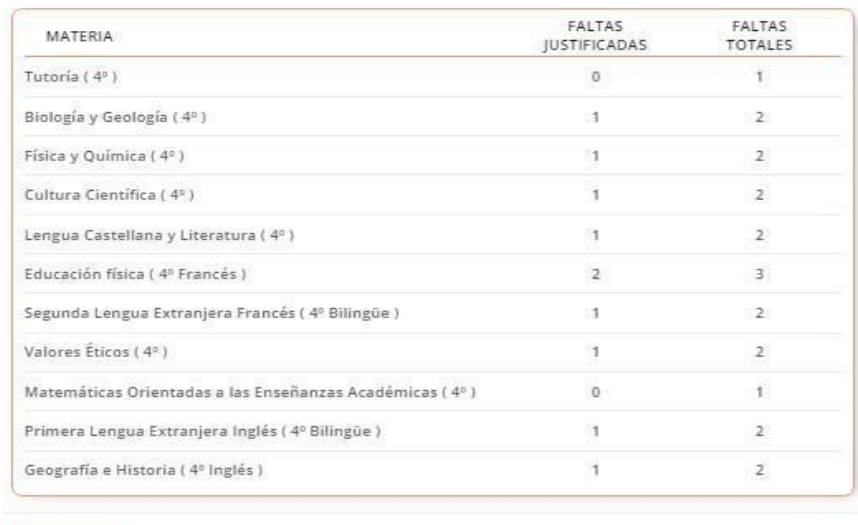

Cerrar

### <span id="page-9-0"></span>3.1.4. Incidencias

Se visualiza el listado de las incidencias relacionadas con el alumno seleccionado.

Pulsando sobre el botón 'Ver' se abre una ventana modal con los detalles de la incidencia.

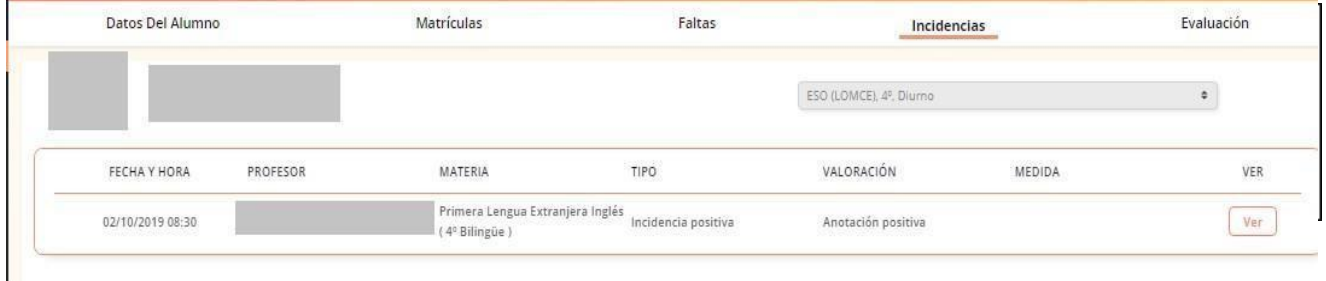

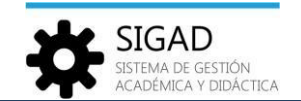

#### <span id="page-10-0"></span>3.1.5. Evaluación.

Esta funcionalidad presenta tres pestañas:

**'Materias':** Muestra un listado en forma de tabla donde se visualizan las notas registradas de un alumno por materias y evaluaciones. Esta información estará visible a partir de la fecha de publicación determinada por cada centro.

喧

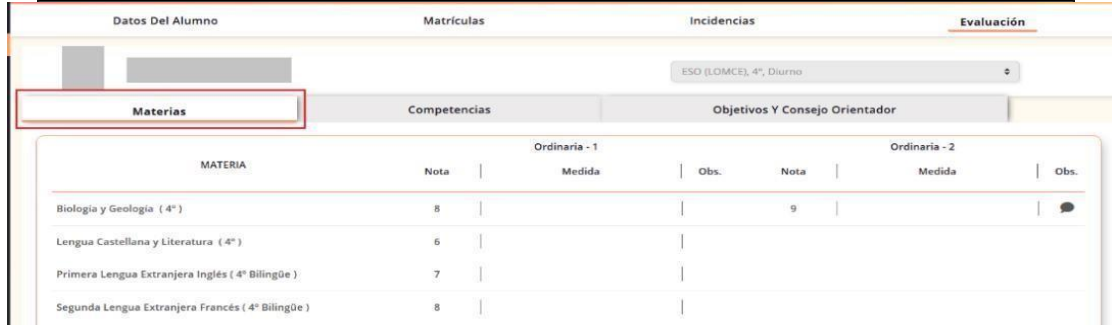

**'Competencias':** En caso de haber sido evaluadas las competencias, se mostrará un listado en forma de tabla donde se visualizarán las competencias existentes y su valoración. Si no han sido evaluadas se indica que no hay datos que mostrar.

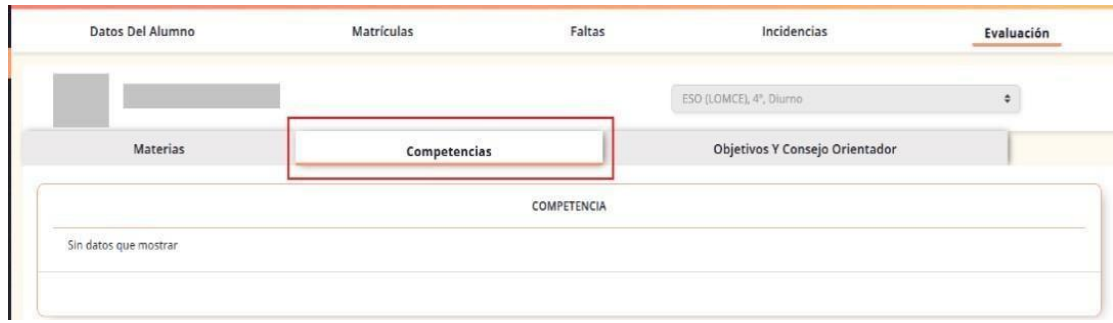

**'Objetivos y Consejo Orientador':** Muestra un formulario con los datos registrados del Consejo Orientador.

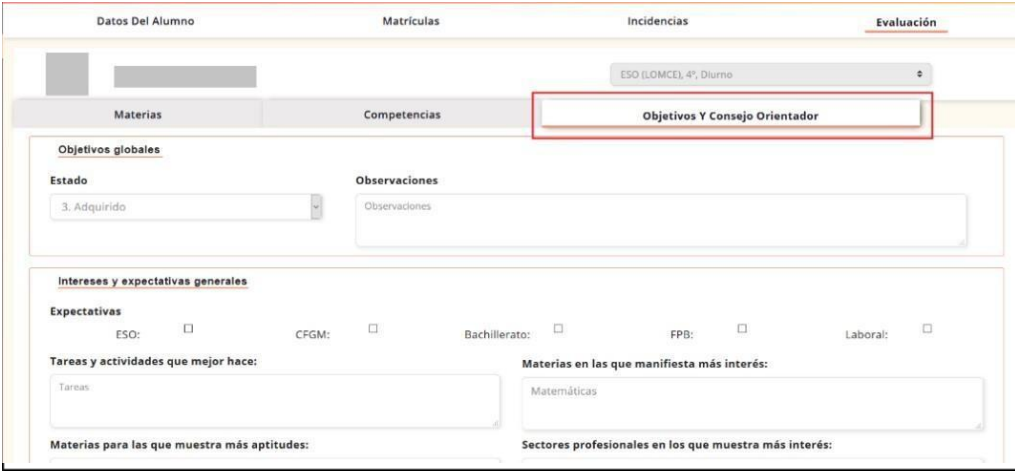

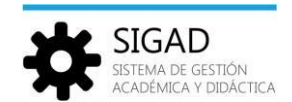

# <span id="page-11-0"></span>4. Módulo Faltas y ausencias.

### <span id="page-11-1"></span>4.1. Listado justificaciones

La funcionalidad Listado de justificaciones será empleada por los padres, tutores legales o alumnos mayores de edad para visualizar las justificaciones de las ausencias.

唁

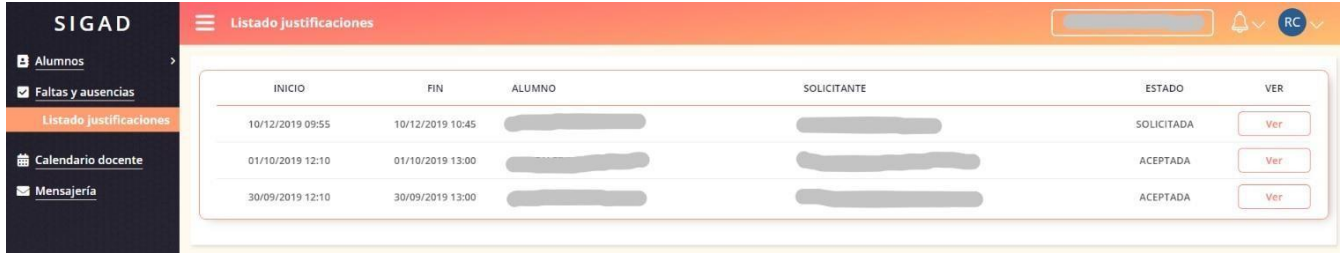

Desde cada justificación, además de ver los datos que se muestran en el listado, se puede ver el detalle pulsando sobre el botón 'Ver':

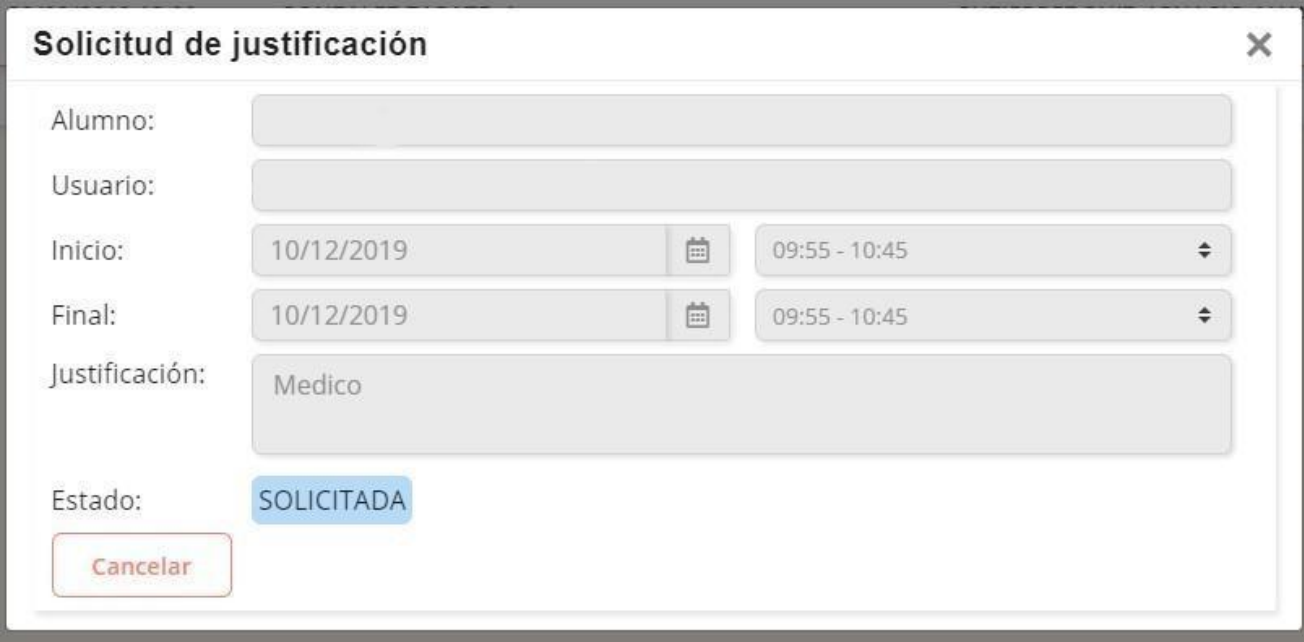

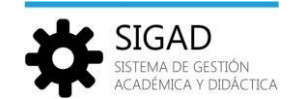

## <span id="page-12-0"></span>5. Notificaciones

#### <span id="page-12-1"></span>5.1.Ver notificaciones

Pulsando sobre el icono de la campana, se pueden ver las últimas notificaciones y acceder al listado completo:

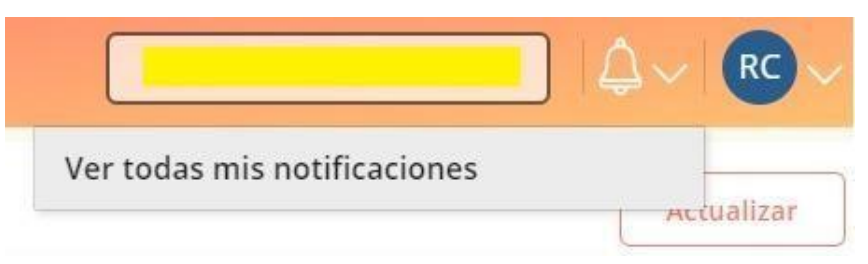

喧

Al pulsar sobre 'Ver todas mis notificaciones' se accede al listado completo:

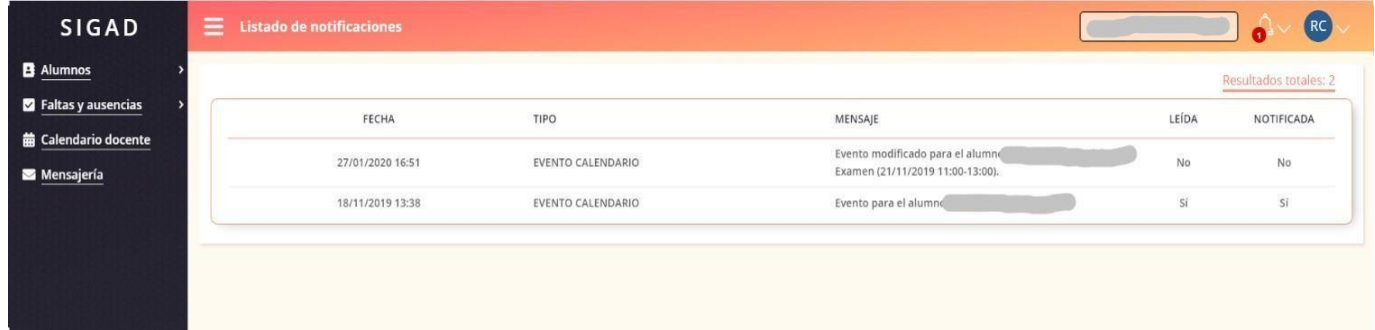

### <span id="page-12-2"></span>5.2. Configuración notificaciones

En el perfil, arriba a la derecha, se pulsa sobre Configuración:

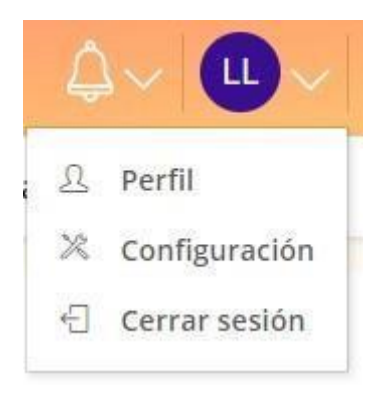

Y de esta manera se accede a la configuración de las notificaciones:

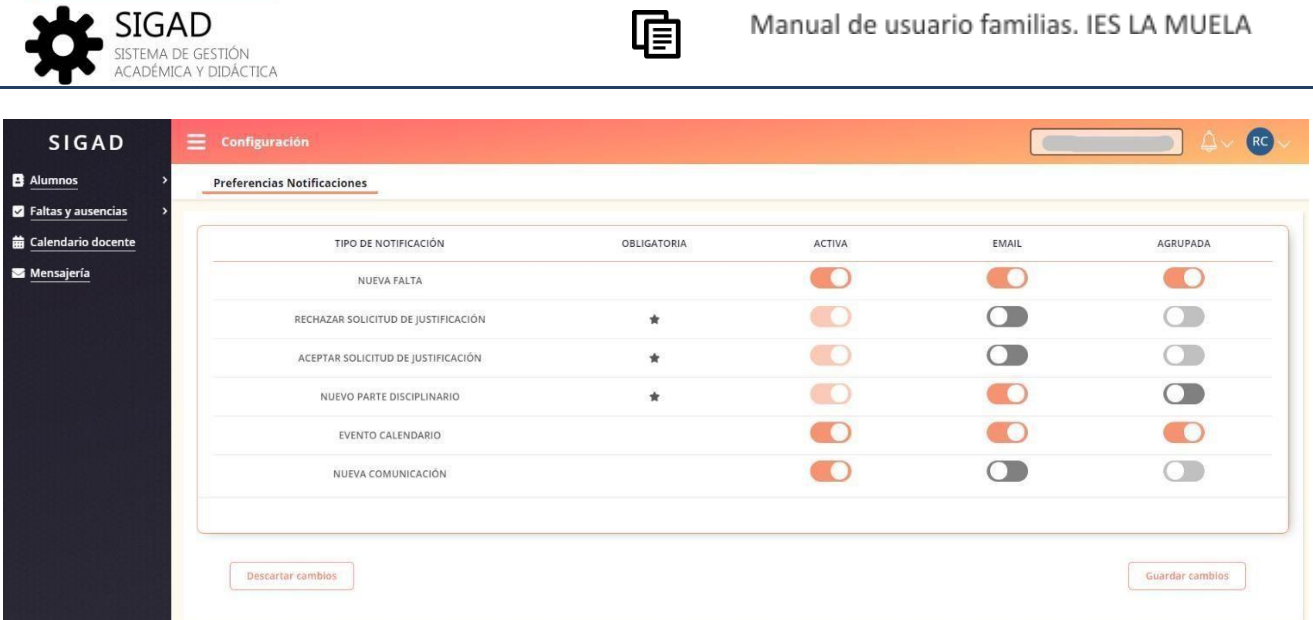

喧

Hay tres columnas por cada tipo de notificación:

- **Activa:** para activar y desactivar el aviso en general
- **Email:** para activar y desactivar que llegue el email por ese tipo de notificación.
- **● Agrupada:** para activar y desactivar que lleguen las notificaciones agrupadas en un mismo email.

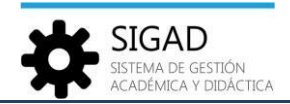

# 6. Módulos calendario y mensajería

Los módulos '*Calendario' y "Mensajería"* no van a ser usados este año 2022-2023 en el IES LA MUELA. Dichas funciones se llevarán a cabo a través del correo corporativo del centro.

喧